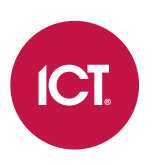

## PRT-KLCD

# Protege Alphanumeric LCD Keypad

User Manual

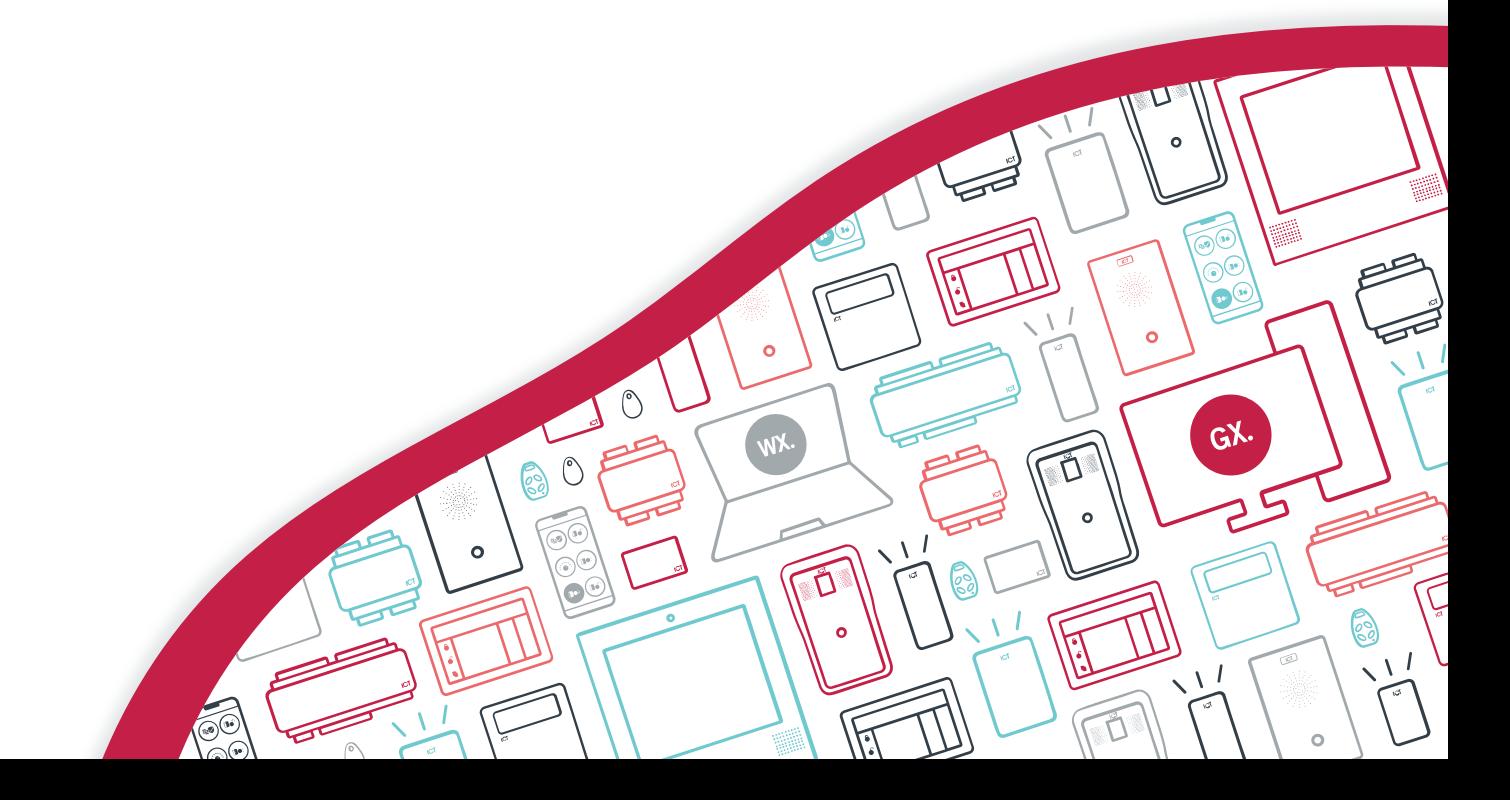

The specifications and descriptions of products and services contained in this document were correct at the time of printing. Integrated Control Technology Limited reserves the right to change specifications or withdraw products without notice. No part of this document may be reproduced, photocopied, or transmitted in any form or by any means (electronic or mechanical), for any purpose, without the express written permission of Integrated Control Technology Limited. Designed and manufactured by Integrated Control Technology Limited, Protege® and the Protege® Logo are registered trademarks of Integrated Control Technology Limited. All other brand or product names are trademarks or registered trademarks of their respective holders.

Copyright © Integrated Control Technology Limited 2003-2022. All rights reserved.

Last Published: 05-Apr-22 5:01 PM

# **Contents**

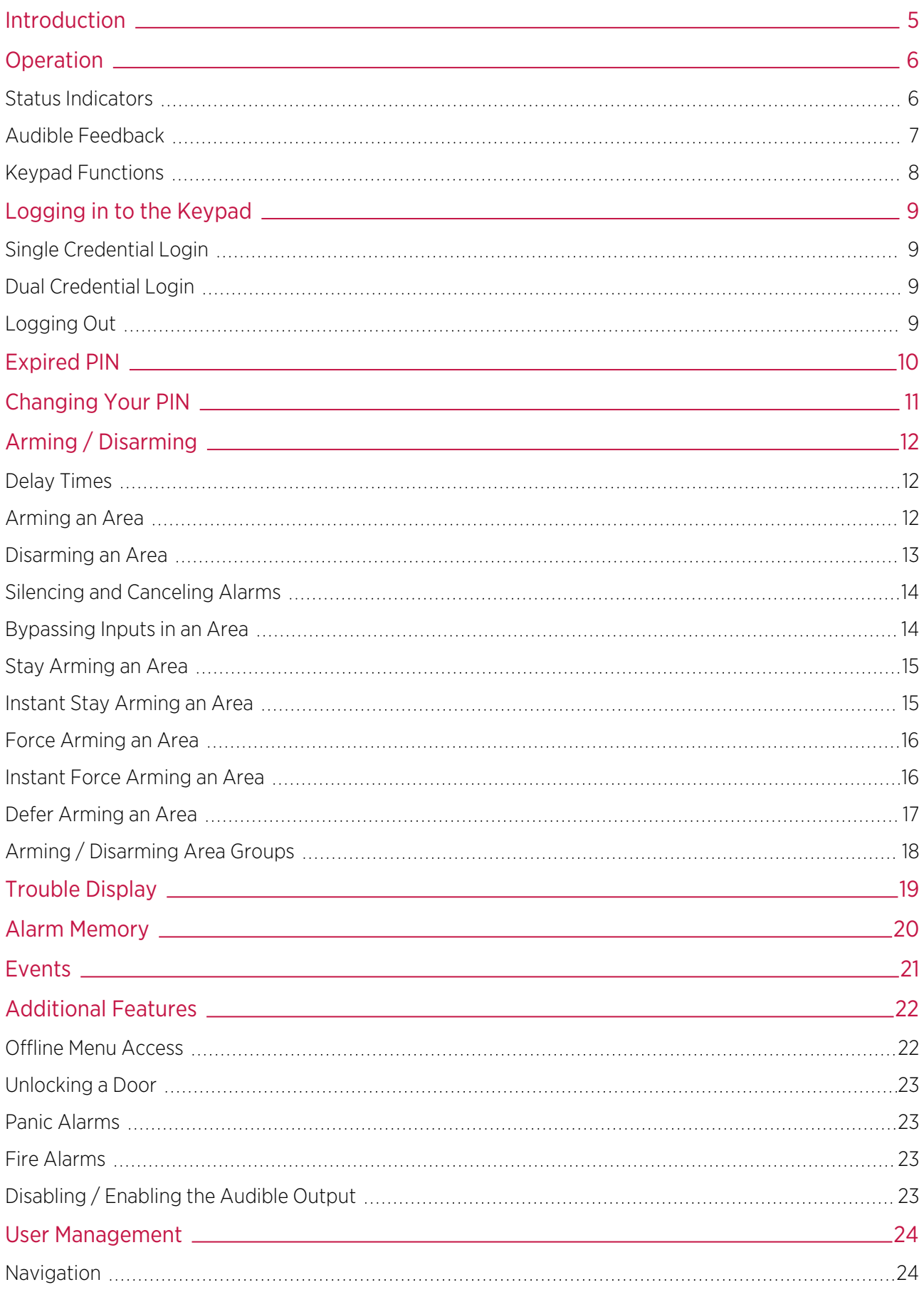

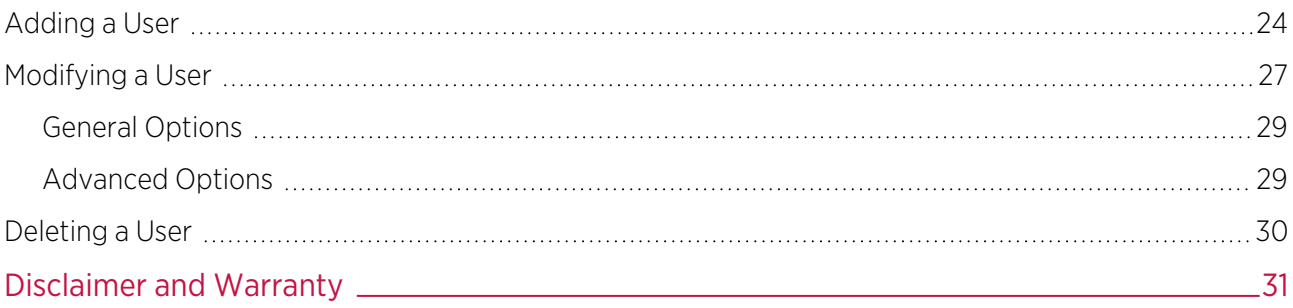

# <span id="page-4-0"></span>Introduction

Protege keypads provide a sleek, user friendly interface to the Protege System, allowing you complete control of your security and access control system.

Before using your keypad we highly recommend you read this manual carefully and have your security professional or property manager explain basic system operation to you. For more information visit the ICT website or ask your system administrator.

# <span id="page-5-0"></span>Operation

<span id="page-5-1"></span>The following section provides you with the information needed to familiarize yourself with the keypad before carrying out basic operations.

## Status Indicators

The keypad features three status indicator lights showing the condition of the Protege system.

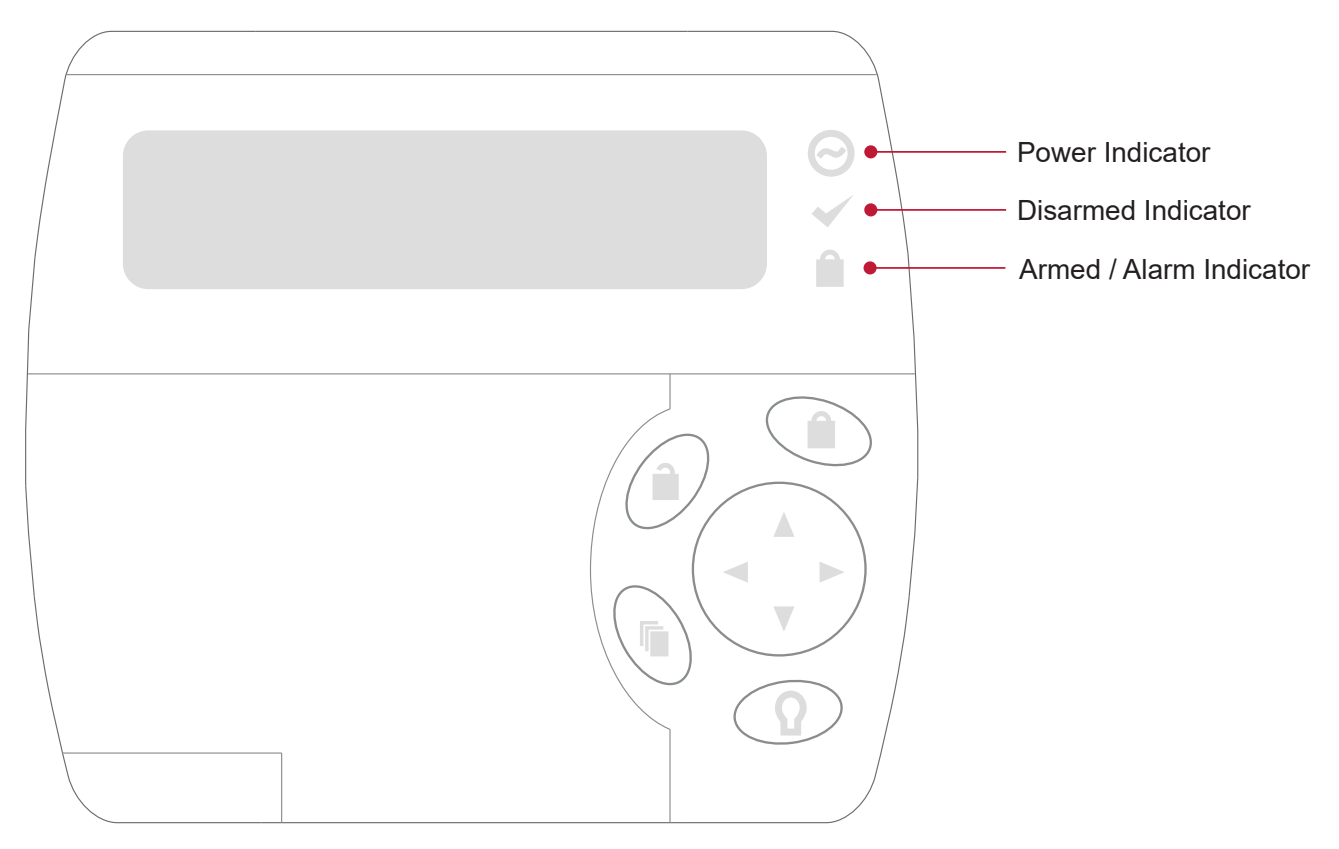

### Power Indicator

When the power indicator on, the system is powered and operating normally. If there is a complete power failure this indicator will be **off** 

### Armed / Alarm Indicator

When the armed/alarm indicator is flashing the system is in alarm and you need to enter your user code to silence the alarm. When on, the system is armed.

This indicator is programmable and may not function as described here. Verify the operation with your installation company or security professional.

## Disarmed Indicator

When the disarmed indicator is on the system is disarmed. Alternatively, when the disarmed indicator is on the system may be ready to arm (all inputs are secure). Enter your user code to arm.

This indicator is programmable and may not function as described here. Verify the operation with your installation company or security professional.

## Confidentiality Mode

<span id="page-6-0"></span>Keypads include a confidentiality mode where all lights (Power, Disarm, Arm and LCD backlight) will turn off when the keypad is not in use. Confidentiality mode may be enabled by your installer.

# Audible Feedback

When a key is pressed, a short audible tone is generated. Other tones are generated when certain functions are performed.

## Confirmation Tone

When an operation has been successfully completed, the keypad generates a sequence of four audible tones.

### Rejection Tone

When the system times out or when an operation is incorrectly entered, they keypad generates an audible tone for three seconds.

If required, audible tones can be silenced by pressing and holding the [CLEAR] key for 3 seconds. This option must be enabled by your security professional or system administrator.

# <span id="page-7-0"></span>Keypad Functions

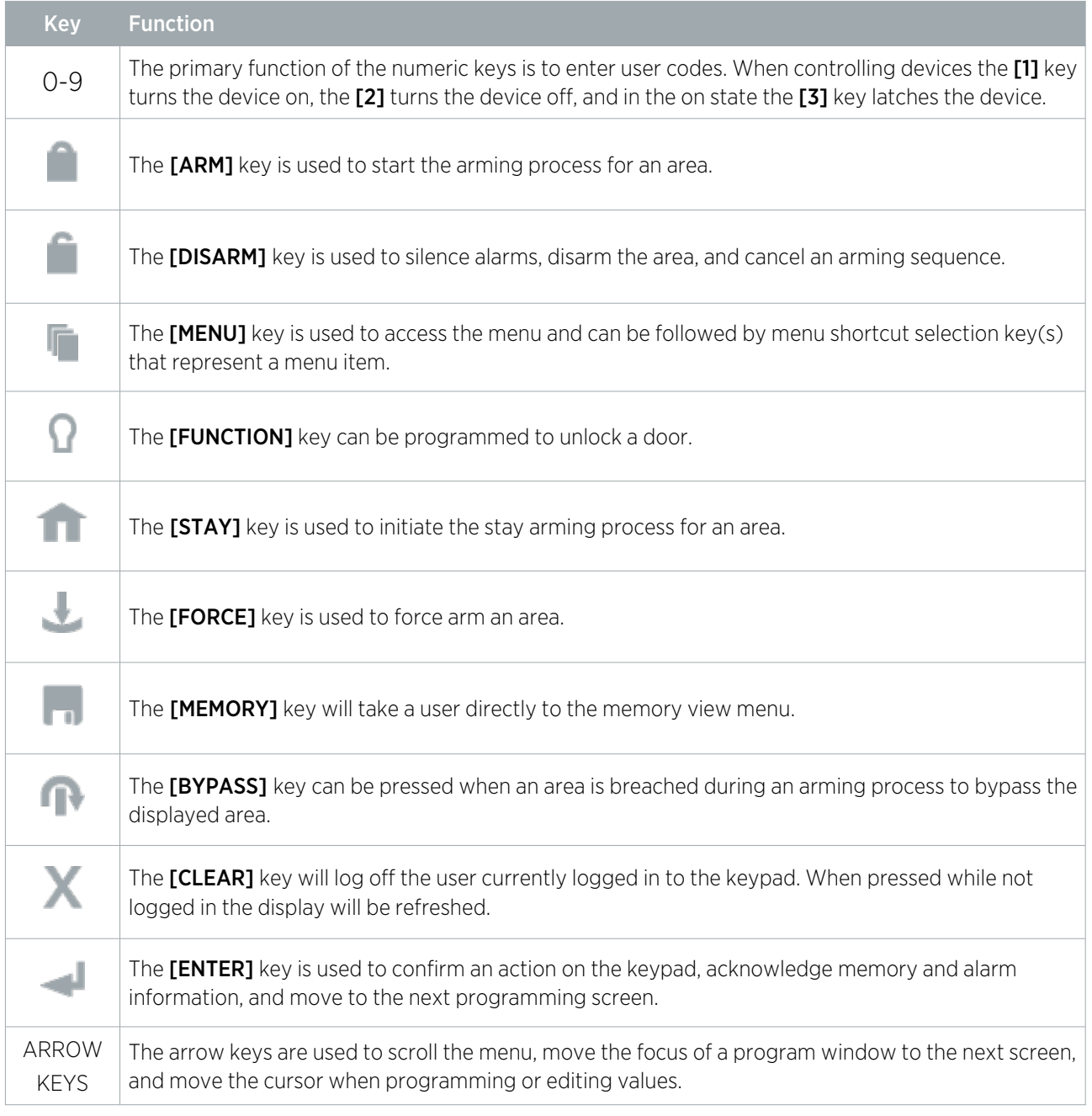

# <span id="page-8-0"></span>Logging in to the Keypad

<span id="page-8-1"></span>When logging in to a keypad, the exact process, messages displayed and menus accessible will depend upon your site and user configuration. Discuss with your installer which options have been configured for your site.

## Single Credential Login

1. To log in, enter your PIN code and press [ENTER].

<span id="page-8-2"></span>Once a valid PIN is entered you will be presented with a welcome screen, area status or available menu.

## Dual Credential Login

- 1. To log in using dual credential authentication, enter your User ID credential code and press [ENTER].
- 2. When prompted, enter your PIN code and press [ENTER].

Once a valid PIN is entered you will be presented with a welcome screen, area status or available menu.

If the Lock Keypad On Excess Attempts option has been enabled on your system, entering an invalid login three times will lock the keypad for a short period, preventing further login attempts by any user. The lockout time is defined under the keypad programming.

# <span id="page-8-3"></span>Logging Out

You are automatically logged out after a short period of inactivity, or if the [CLEAR] key is pressed while you are logged in.

The period of inactivity is defined by the Time User is Logged In setting under the keypad programming. If no key presses are detected during this time, you will be logged out automatically and will need to log in again before you can proceed.

# <span id="page-9-0"></span>Expired PIN

For sites that have PIN expiry enabled, the keypad will prompt users to change their PIN:

- ⦁ on the next login after a PIN is added or edited in the user interface.
- ⦁ whenever the expiry period is reached.

The user will not be able to log in until their PIN is updated.

The new PIN must adhere to the PIN requirements configured in the **Site Security Enhancement** settings. There may be limitations on the PIN length, number of repeated digits and/or number of sequential digits.

1. Log in to the keypad. The keypad will advise that your PIN has expired.

```
PIN has expired!
Please change.
Enter new PIN
code:********
```
- 2. Enter your new PIN code, remembering that it must adhere to the PIN requirements configured for your site.
	- If your new PIN does not meet the minimum requirements, you will be prompted to try again.

```
Policy check fail.
Try again.
```
If your new PIN meets the requirements, you will be prompted to re-enter your new PIN to confirm.

```
Re-enter new PIN
code: ********
```
If your re-entered new PIN does not match your original entry, you will be prompted to enter it again.

```
Invalid !
Please re-enter
```
3. When your valid PIN has been successfully re-entered it will be verified and saved.

```
Verified
Saving changes.
```
# <span id="page-10-0"></span>Changing Your PIN

A user can voluntarily change their PIN via a keypad at any time.

The new PIN must adhere to the PIN requirements configured in the Site Security Enhancement settings. There may be limitations on the PIN length, number of repeated digits and/or number of sequential digits.

- 1. Log in and press **[MENU]** to open the main menu.
- 2. Use the arrow keys or press [2] to navigate to the User menu.

```
*User Menu*
1. Edit PIN
```
The Edit PIN option is not available when the User Can Edit User Settings From Keypad option is enabled.

3. Press [1] or [ENTER] to begin the process for changing your PIN.

```
Enter new PIN
Code: ********
```
- 4. Enter your new PIN code, remembering that it must adhere to the PIN requirements configured for your site.
	- If your new PIN does not meet the minimum requirements, you will be prompted to try again.

```
Policy check fail.
Try again.
```
- If your new PIN meets the requirements, you will be prompted to re-enter your new PIN to confirm.

```
Re-enter new PIN
code: ********
```
If your re-entered new PIN does not match your original entry, you will be prompted to enter it again.

```
Invalid !
Please re-enter
```
5. When your valid PIN has been successfully re-entered it will be verified and saved.

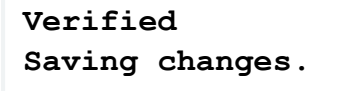

# <span id="page-11-0"></span>Arming / Disarming

<span id="page-11-1"></span>To take full advantage of your Protege keypad, we recommend that you familiarize yourself with the different arming methods.

## Delay Times

### Entry Delay

The entry delay time for the area allows you time to disarm the area before the area generates an alarm.

### Exit Delay

The exit delay time for the area allows you to exit the area once the arming of the area has begun, without triggering an alarm. When an area is in exit delay, you should leave the area.

<span id="page-11-2"></span>The configuration of the exit and entry delay beepers is determined by your installation. Please verify the operation with your security professional or property manager.

## Arming an Area

1. To arm an area, navigate to **[MENU, 1]** on your keypad. If you have access to more than one area, you can scroll through the list using the [UP] and [DOWN] keys.

```
Warehouse
is DISARMED
```
2. When the appropriate area has been found, press [ARM] to enable the inputs in the area.

```
Warehouse
Enabling input(s)
```
3. The system then checks that the inputs closed and are ready to be armed.

```
Warehouse
Checking input(s)
```
4. If all the inputs are ready, the area goes into exit delay.

```
Warehouse
in EXIT delay
```
5. Once the exit delay time has elapsed, the area is armed.

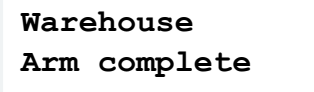

## <span id="page-12-0"></span>Disarming an Area

1. Select [MENU, 1], and find the area you want to disarm.

```
Warehouse
is ARMED
```
2. If an entry input is triggered, the area will go into entry delay.

```
Warehouse
in ENTRY delay
```
3. Press [DISARM].

```
Warehouse
is DISARMING
```
4. When the area is disarmed, you can enter.

```
Warehouse
is DISARMED
```
# <span id="page-13-0"></span>Silencing and Canceling Alarms

When an area is in alarm, it can be silenced.

1. View the area that is in alarm.

**Warehouse in ALARM**

2. Press [DISARM].

**Warehouse is DISARMING**

3. When the area is disarmed, the alarm stops.

**Warehouse is DISARMED**

## <span id="page-13-1"></span>Bypassing Inputs in an Area

Bypassing allows you to program the alarm system to ignore certain inputs the next time the area is arming or until the bypass is disabled. For example, you may wish to bypass certain inputs when workers are renovating part of a building

The bypass settings of an input are removed when all the areas the input is assigned to are disarmed. If the bypass is a latched bypass, the bypass settings remain until removed manually.

- 1. Select the Bypass Inputs menu by pressing [MENU,7,1].
- 2. Press the **[RIGHT]** key to search for an input using the input reference (for example, 000008).
- 3. Use the [UP] key to scroll to the next input.

```
Warehouse PIR
is not BYPASSED
```
4. Press [1] to bypass the input, press [3] to latch bypass the input, and press [2] to remove the bypass setting.

**Warehouse PIR is BYPASSED**

## <span id="page-14-0"></span>Stay Arming an Area

Stay arming is an option that must be enabled by your installer.

This method of arming allows you to remain in the area while it's partially armed. Stay areas are inputs that are bypassed when the system is stay armed. For example, if you are working late and the stay option is enabled, you can arm a portion of the building to protect the windows and doors without arming other inputs.

1. From the Arm/Disarm menu you will be shown the area(s) associated with the keypad and its current status. Select the area you want to stay arm.

```
Office
is DISARMED
```
2. Press [STAY] to enable the normal inputs in the area and bypass the stay areas.

```
Office
Enabling input(s)
```
3. The system then checks the inputs in the area are closed.

```
Office
Checking input(s)
```
4. If all the inputs are closed, the arming process completes.

```
Office
Arm complete
```
5. The area then goes into exit delay.

```
Office
in EXIT delay
```
6. Once the exit delay time has elapsed, the area is stay armed.

**Office is STAY**

## <span id="page-14-1"></span>Instant Stay Arming an Area

Instant stay arming is an option that must be enabled by your installer.

Instant stay arming reduces the exit delay to 1 second, and inputs which normally initiate the entry delay will instead set off the alarm immediately (i.e. all inputs are treated as 'instant'). This is commonly used at night while residents are in bed, so that any intruder entering the building will set off the alarm immediately.

To instant stay arm the area, hold down the [STAY] key for 2 seconds, or press the [STAY] key a second time while the area is in exit delay.

## <span id="page-15-0"></span>Force Arming an Area

Force arming is an option that must be enabled by your installer.

Force arming allows you to arm the system without waiting for all the inputs in the system to close.

Force arming is commonly used when a motion detector is protecting an area that is occupied by a keypad. For example, if the motion detector has been programmed as a force input, the system will allow you to arm even if the input is open.

1. From the Arm/Disarm menu you will be shown the area(s) associated with the keypad and its current status. Select the area you want to force arm.

```
Office
is DISARMED
```
2. Press **[FORCE]** to enable the inputs in the area.

```
Office
Enabling input(s)
```
3. The system then checks the inputs in the area are closed, automatically skipping any open inputs that can be force armed.

```
Office
Checking input(s)
```
4. If all the inputs are closed, the arming process completes.

```
Office
Arm complete
```
5. Once the inputs have been armed, the area goes into exit delay.

```
Office
in EXIT delay
```
6. Once the exit delay time has elapsed, the area is force armed.

```
Office
is FORCE ARMED
```
## <span id="page-15-1"></span>Instant Force Arming an Area

Instant force arming is an option that must be enabled by your installer.

Instant force arming reduces the exit delay to 1 second, and inputs which normally initiate the entry delay will instead set off the alarm immediately (i.e. all inputs are treated as 'instant')

To instant force arm the area, hold down the [FORCE] key for 2 seconds, or press the [FORCE] key a second time while the area is in exit delay.

# <span id="page-16-0"></span>Defer Arming an Area

Defer arming is an option that must be enabled by your installer.

Defer arming allows you to delay the normal automatic arming of an area for a specified time period.

Depending on your system configuration, a fixed defer time may be configured that will always be applied when arming is deferred, or the keypad may prompt you to enter your desired defer time on each occasion.

If this feature is enabled you will have the option to interrupt the arming process at the keypad and enter the number of hours you would like to defer the area arming for.

The minimum time that arming can be deferred from the keypad is 1 hour and the maximum is 9 hours. Arming can only be deferred in whole hours.

1. When the area is about to arm automatically the keypad will beep once and display:

```
*WARNING* System
is about to ARM!
```
If left uninterrupted, the arming process will complete as normal after the configured defer warning time.

2. To defer arming, log in to the keypad. The keypad will display:

```
Office
is ABOUT TO ARM
```
- 3. Press the [DISARM] key.
	- If you have an access level that allows disarming of the area, and a fixed defer time has been configured, arming will be deferred and the keypad will display:

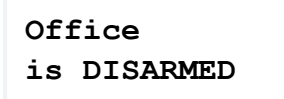

If you have an access level that allows disarming of the area, and your system has been configured to allow user entry of defer time at the keypad, the keypad will display:

```
Enter defer arm
time (hours): 1
```
Press any numeric key from [1] to [9] to select the number of hours to defer arming for.

#### Then press [ENTER].

Arming will be deferred and the keypad will display:

```
Office
is DISARMED
```
The area will automatically re-enter the arming process after the defer arm time has elapsed.

Each time the arming process begins again you will have the opportunity to defer arming.

# <span id="page-17-0"></span>Arming / Disarming Area Groups

Area group control is an option that must be enabled by your installer.

If you have sufficient access, it is possible to arm or disarm all of the areas on the keypad at the same time.

- 1. Select [MENU, 1] to view the Arm/Disarm menu.
- 2. Press the [RIGHT] key to view the area group controls.

```
Press [Arm] or
[Disarm] to
control group
All Areas
```
- 3. Press [ARM], [DISARM], [STAY] or [FORCE] to control every area in the group.
- 4. If the command succeeds, you will see a success message and return to the Arm/Disarm menu.

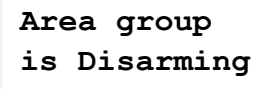

Area group commands will only succeed if it is possible to control every area in the group. For example, if one area has an open input that prevents arming, none of the areas will be armed.

# <span id="page-18-0"></span>Trouble Display

The Protege system continually monitors system devices and trouble conditions.

Trouble conditions are cleared automatically by the system. If required, these can be programmed by your installer to require acknowledgment. It is recommended that you inform your property manager or security company immediately if a trouble condition occurs.

#### Viewing System Troubles

- 1. Select the trouble view menu by pressing [MENU, 5, 2].
- 2. Press the [ENTER] key to view any trouble conditions that have occurred.

```
*Battery*
The system or a
```
3. Use the [RIGHT] and [LEFT] keys to view the full details of the trouble condition and the action that should be taken.

In this example, the full trouble message shown is "The system or a component of it has a battery problem. Call service tech."

4. If the trouble requires acknowledgment, press [ENTER].

```
Press [ENTER] to
acknowledge
```
5. To view the next trouble condition (if any are present) press [DOWN].

```
Press [â] to show
next item
```
6. Once finished, press [MENU] to exit the view mode.

```
Press [MENU] to
exit view mode
```
# <span id="page-19-0"></span>Alarm Memory

Alarms can be stored in the event log and in the alarm memory of the area the alarm was activated in.

This option must be enabled by your installer.

#### Viewing Alarm Memory

1. Select the Alarm Memory menu by pressing [MENU, 5, 1]. Use the [UP] and [DOWN] keys to view the areas. If the area has alarms in its memory, the keypad generates a rejection tone and displays the memory message.

```
Warehouse
*Alarms In Mem*
```
2. To view the first item stored in the alarm memory press the **[ENTER]** key.

```
Had alarm on
Roller Door
```
3. The area that the alarm occurred in is then shown. If a tamper alarm has occurred, the first line states that it was a 24HR alarm.

```
in AREA
Warehouse
```
4. If the Acknowledge Alarm Memory option has been enabled by your installer, press the [ENTER] key to acknowledge the alarm and remove it from the list.

We recommend you always take note of the alarm before acknowledging or clearing the alarm memory.

```
Press [ENTER] to
acknowledge
```
5. Press the [DOWN] key to view the next item stored in the alarm memory.

```
Press [â] to show
next item
```
6. Once finished, press the [MENU] key to exit the view mode.

```
Press [MENU] to
exit view mode
```
# <span id="page-20-0"></span>Events

Events are logged for all actions that are performed on the Protege system and can be viewed from the keypad. Events are presented in plain text.

To manage your system effectively and receive detailed, exception and custom reports direct to your desktop, ask your security professional about Protege software.

#### Viewing Events

- 1. Select the Review menu by pressing [MENU, 3, 1].
- 2. Press the [UP] key to view the previous event, and press the [DOWN] key to view the next event.

```
Wed 13:27:41 Use
r OFFLINE USER L
```
3. The keypad shows the first 32 characters of the event. Press the [RIGHT] key to show the following lines for the event.

In this example, the full event shown is "Wed 13:27:41 User OFFLINE USER Logged In At KP039" which tells us that offline menu access was made on Keypad 39 at 1:27pm on Wednesday.

# <span id="page-21-0"></span>Additional Features

The keypad supports additional features that can enhance the management of your installation.

<span id="page-21-1"></span>The following features need to be enabled by your installer before they can be used.

## Offline Menu Access

Offline menu options provide access to certain functions without needing to log in to the keypad. Pressing the **[MENU]** key while logged out displays the offline menu.

### Automation Menu

1. To control automation points press [MENU, 1].

```
Warehouse Lights
is OFF4
```
- 2. Use the [UP] and [DOWN] keys to select the automation point you want to control.
- 3. Press the [1] key to turn the point on for the period defined by your installer, the [2] key to turn the point off, or the [3] key to latch the point on.

### Trouble View

To view troubles from the offline menu press [MENU, 2].

### Event View

To view events from the offline menu, press [MENU, 3].

#### Information Menu

To view system information, press [MENU, 4].

Use the [UP] and [DOWN] keys to scroll through the following information:

- ⦁ BIOS Application version number
- ⦁ BOOT Application version number
- ⦁ Database version
- ⦁ Controller serial number
- ⦁ Memory capacity

The letter indicates the location of the memory that is in use. This will be blank or I for internal, and E for extended.

- ⦁ The current time
- ⦁ The current date
- ⦁ The current day of the week

# <span id="page-22-0"></span>Unlocking a Door

The **[FUNCTION]** can be used to unlock a specific door from the keypad. Depending on your installation, you may be able to do this without logging in to the keypad, or you may be required to enter your PIN, and then press the **[FUNCTION]** key.

## <span id="page-22-1"></span>Panic Alarms

The Protege system provides a panic alarm that is immediately generated after two specific buttons are pressed and held for three seconds. Based on your needs, the panic alarm may generate audible alarms (sirens or bells) or silent alarms, and communicate specific messages to your monitoring station or property manager.

<span id="page-22-2"></span>■ Press and hold [1] and [3] for the panic alarm.

## Fire Alarms

When a fire alarm occurs, the keypad emits three audible tones at 2 second intervals until it is reset by entering a valid user code. If the input is a delay fire input, there is a 30 second delay before the system contacts the security company or property manager, preventing the reporting of false alarms. If there is no fire condition, we recommend you contact your property manager or security company immediately to avoid an unnecessary response.

<span id="page-22-3"></span>A delayed fire input is automatically canceled if the smoke detector is reset within 30 seconds. Pressing any key on the keypad during the first 30 seconds will silence the alarm for 90 seconds.

# Disabling / Enabling the Audible Output

Disabling the audible tone on your keypad will prevent the beeper from generating any notifications for alarms, exit delay, or entry delay. This also disables rejection, confirmation and key press tones.

#### Disabling the Audible Output

- 1. To disable the audible output, press and hold **[CLEAR]**.
- 2. The keypad will generate one long audible tone (rejection tone) to signify that the audible output has been disabled.

#### Enabling the Audible Output

- 1. To enable the audible output, press and hold **[CLEAR]**.
- 2. The keypad will generate four audible tones to indicate that the audible output has been enabled.

# <span id="page-23-0"></span>User Management

The user management functionality is supported by all Protege keypads that are connected to a Protege WX system. It is currently not supported by Protege GX.

The keypad user management functionality provides a quick and convenient way to manage users on the fly, including adding new users to provide instant access, modifying incorrect user settings, and deleting user records to immediately withdraw access.

<span id="page-23-1"></span>User management is a feature that must be enabled by your installer.

## Navigation

Some important navigation points to be aware of:

- When adding or modifying users, pressing the **[ENTER]** key will save changes and navigate to the next user configuration submenu.
- ⦁ When adding or modifying users, pressing the up and down keys will save changes and scroll to the next or previous user record.
- With some keypad configurations the User Menu will not be displayed when scrolling through the Main Menu, but as long as the user configuration is valid it can still be accessed by pressing **[MENU, 2]**.

<span id="page-23-2"></span>When user management is enabled a user is **not** able to edit their own PIN code on the keypad, except when prompted due to an expired PIN. This feature will generally be enabled for system administration users only.

## Adding a User

New users can be added directly from a keypad. You can configure the full user details during this process, or you can add a user with default settings to quickly provide access, and update the details at the later stage.

It is important to be aware of your site configuration requirements when adding new users, particularly with regard to dual credentials, available user IDs, PIN code requirements and expiry settings.

When adding a user, be careful of pressing the up and down arrows, as this will save the current user details and move to the next / previous user record.

- 1. Log in and go to the Main Menu.
- 2. Use the arrow keys or press [2] to navigate to the User menu.

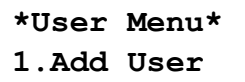

3. Press [1] or [ENTER] to initiate the process for adding a new user.

```
Add new user:
Proceed?
```
4. Press [ENTER] to proceed with adding a new user. A default user record is created and the keypad displays the **Name** submenu, with the new user's database ID and default name.

```
UN00001 Name
User 1
```
- **UN00001:** The keypad displays the user's database ID, always with five digits. In this example, ID 1.
- Name: Indicates that this is the user name submenu.
- User 1: The keypad displays the default name (User) along with the database ID. You can edit this now, or press [ENTER] to accept the default name and continue. This can be updated later.
- To edit the name, use the alphanumeric keys to type the first letter of the user's name.
- Use the right arrow to move along to the next letter, and repeat the process to enter the user's name.
- When the user's First Name is complete, enter a space (0). The first space in the Name field identifies the beginning of the Last Name.
- 5. Press **[ENTER]** to save the user name and continue. The keypad displays the **User ID** submenu.

Note: User ID is only available for sites that require dual credentials for keypad access.

#### **UN00001 User ID No: 0000000000**

- User ID: Indicates that this is the User ID submenu.
- No: 0000000000: The User ID is zero until edited. It must be unique in the system. Duplicate User IDs are not allowed. The ten digit length and leading zeros in the number must be maintained (for example, a user ID of 1 must be entered as 0000000001). Use the [0] or arrow keys to accept leading zeros, and enter the ID using the keypad keys.
- 6. Press [ENTER] to save the User ID and continue. The keypad displays the Facility Code submenu.

#### **UN00001 Facility No: 0000000000**

- Facility: Indicates that this is the card facility code for the new user's first card record.
- No: 0000000000: The card facility code is zero until edited. The ten digit length and leading zeros in the number must be maintained (for example, a facility code of 1234 must be entered as 0000001234). Use the [0] or arrow keys to accept leading zeros, and enter the code using the keypad keys.
- 7. Press **[ENTER]** to save the facility code and continue. The keypad displays the **Card** number submenu.

#### **UN00001 Card No: 0000000000**

- **Card:** Indicates that this is the card number for the new user's first card record.
- No: 0000000000: The card number is zero until edited. The ten digit length and leading zeros in the number must be maintained (for example, a card number of 10000 must be entered as 0000010000). Use the [0] or arrow keys to accept leading zeros, and enter the card number using the keypad keys.
- 8. Press [ENTER] to save the card number and continue. The keypad displays the Access Level submenu.

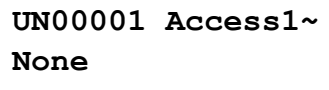

- Access1 ~: Indicates that this is the new user's first access level record.
- None: The access level is set to none until selected. Use the [1] key to scroll through the available access levels.
- 9. Press **[ENTER]** to save the access level selection and continue. The keypad displays the **Language** submenu.

### **UN00001 Language English**

- Language: Indicates that this is the new user's language selection. This refers to the language that is displayed when the user logs in to a keypad.
- English: The language defaults to English until altered. Use the [1] and [3] keys to scroll through the available language options.
- 10. Press [ENTER] to save the language selection and continue. The keypad displays the General Options submenu.

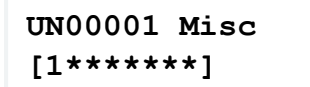

- Misc: Indicates that this is the General Options submenu.
- [1\*\*\*\*\*\*\*]: The user's general options are configured by toggling the eight available options via the respective keypad numbers. Option 1 is enabled by default. Press [1] to disable. All other options are disabled by default. Press the corresponding key number to enable.

For number mapping, refer to the General Options section (see [page 29\).](#page-28-0)

11. Press [ENTER] to save the general options configuration and continue. The keypad displays the Advanced **Options** submenu.

```
UN00001 Special
[********]
```
- Special: Indicates that this is the Advanced Options submenu.
- $I******$ 1: The user's advanced options are configured by toggling the eight available options via the respective keypad numbers. All advanced options are disabled by default. Press the corresponding key number to enable.

For number mapping, refer to the Advanced Options section (see [page 29\)](#page-28-1).

12. Press **[ENTER]** to save the advanced options configuration. Configuration of the user is complete and the keypad returns to the User to modify screen.

```
User to modify:
User 1
```
13. Press [ENTER] to modify the user or [CLEAR] to exit.

New users added from a keypad are assigned a default PIN of 1234. This should be changed as soon as the new user logs in. If dual credentials are not being used this PIN should be changed immediately to prevent users with duplicate PIN code logins.

# <span id="page-26-0"></span>Modifying a User

The following user fields can be configured directly via a keypad:

- Name. The text up to the first space detected will be assigned as the First Name. The remaining text will be assigned as the Last Name.
- **User ID.** Only if Require Dual Credential for Keypad Access has been enabled for Security Enhancement.
- **Facility Code** for the first card record the user has assigned.
- **Card Number** for the first card record the user has assigned.
- The first **Access Level** assigned to the user.
- The user's **Default language** displayed on a keypad.
- General Options (see [page 29\).](#page-28-0)
- Advanced Options (see [page 29\)](#page-28-1).

To modify a user:

- 1. Log in and go to the **Main Menu**.
- 2. Use the arrow keys or press [2] to navigate to the User Menu.

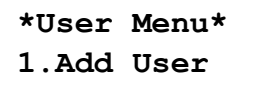

3. Use the up arrow key to navigate to the **Modify User** submenu and press [ENTER], or simply press [2], to initiate the process for modifying a user.

```
*User Menu*
2.Modify User
```
The keypad displays the User to modify selection screen, and lists the first user (lowest database ID).

```
User to modify:
Jane Smith
```
4. Use the up arrow to scroll to the next user (database ID) or the down arrow to scroll to the most recent user (highest database ID). Continue until you find the user to modify, then press [ENTER] to select the user.

```
UN00001 Name
User 1
```
- **UN00001:** The keypad displays the user's database ID, always with five digits. In this example, ID 1.
- Name: Indicates that this is the user name submenu.
- User 1: The keypad displays the current user name.
- To edit the name, use the alphanumeric keys to type the first letter of the user's name.
- Use the right arrow to move along to the next letter, and repeat the process to enter the user's name.
- When the user's First Name is complete, enter a space (0). The first space in the Name field identifies the beginning of the Last Name.
- 5. Press [ENTER] to save the user name and continue. The keypad displays the User ID submenu.

Note: User ID is only available for sites that require dual credentials for keypad access.

#### **UN00001 User ID No: 0000000000**

- User ID: Indicates that this is the User ID submenu.
- No: 0000000000: The User ID can be edited as required. It must be unique in the system. Duplicate User IDs are not allowed. The ten digit length and leading zeros in the number must be maintained (for example, a user ID of 1 must be entered as 0000000001). Use the [0] or arrow keys to accept leading zeros, and enter the ID using the keypad keys.
- 6. Press [ENTER] to save the User ID and continue. The keypad displays the Facility Code submenu.

### **UN00001 Facility No: 0000000000**

- Facility: Indicates that this is the card facility code for the user's first card record is displayed.
- No: 0000000000: The card facility code can be edited as required. The ten digit length and leading zeros in the number must be maintained (for example, a facility code of 1234 must be entered as 0000001234). Use the [0] or arrow keys to accept leading zeros, and enter the code using the keypad keys.
- 7. Press **[ENTER]** to save the facility code and continue. The keypad displays the **Card** number submenu.

#### **UN00001 Card No: 0000000000**

- **Card:** Indicates that this is the card number for the user's **first** card record.
- No: 0000000000: The card number can be edited as required. The ten digit length and leading zeros in the number must be maintained (for example, a card number of 10000 must be entered as 0000010000). Use the [0] or arrow keys to accept leading zeros, and enter the card number using the keypad keys.
- 8. Press [ENTER] to save the card number and continue. The keypad displays the Access Level submenu.

#### **UN00001 Access1~ None**

- Access1 ~: Indicates that this is the user's first access level record.
- **None**: The access level can be changed as required. Use the [1] key to scroll through the available access levels.
- 9. Press **[ENTER]** to save the access level selection and continue. The keypad displays the Language configuration.

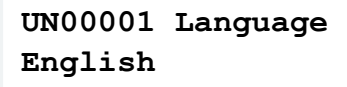

- Language: Indicates that this is the new user's language selection. This refers to the language that is displayed when the user logs in to a keypad.
- English: The language can be changed as required. Use the [1] and [3] keys to scroll through the available language selections.
- 10. Press **[ENTER]** to save the language selection and continue. The keypad displays the **General Options** submenu.

```
UN00001 Misc
[1*******]
```
- Misc: Indicates that this is the user's General Options configuration.
- [1\*\*\*\*\*\*\*]: The user's general options are configured by toggling the eight available options via the respective keypad numbers. Press the corresponding key number to enable or disable each option.

For number mapping, refer to the General Options section (see [below\)](#page-28-0).

11. Press [ENTER] to save the general options configuration and continue. The keypad displays the Advanced **Options** submenu.

```
UN00001 Special
[********]
```
- Special: Indicates that this is the user's Advanced Options configuration.
- [\*\*\*\*\*\*\*\*]: The user's advanced options are configured by toggling the eight available options via the respective keypad numbers. Press the corresponding key number to enable or disable each option.

For number mapping, refer to the Advanced Options section (see [below\).](#page-28-1)

12. Press **[ENTER]** to save the advanced options configuration. Configuration of the user is complete and the keypad returns to the User to modify screen.

```
User to modify:
User 1
```
13. Press [CLEAR] to exit.

<span id="page-28-0"></span>You can also use the up and down arrows to scroll to a different user to modify.

## General Options

The keypad's Misc submenu allows configuration of the General Options found in the user Options tab in Protege GX or Protege WX.

The options listed below are mapped directly to the numbers on the keypad. Press the corresponding keypad number to enable or disable the respective user option. When an option is enabled its corresponding number is displayed on the menu. When the option is disabled an asterisk is displayed in its position.

- 1. Show A Greeting Message To User
- 2. Go Directly To The Menu On Login
- 3. User Can Acknowledge Alarm Memory
- 4. Show Alarm Memory On Login
- 5. Turn Off The Primary Area If User Has Access On Login
- 6. Turn Off The User Area On Login If User Has Access
- 7. Acknowledge System Troubles
- <span id="page-28-1"></span>8. Not configurable

## Advanced Options

The keypad's Special submenu allows configuration of the Advanced Options found in the user Options tab in Protege GX or Protege WX.

- 1. Not Configurable
- 2. Not Configurable
- 3. User Has Super Rights And Can Override Antipassback
- 4. User Can Edit User Settings from keypad
- 5. User Operates Extended Door Access Function
- 6. User Loiter Expiry Count Enabled
- 7. Not Configurable
- <span id="page-29-0"></span>8. User Is A Duress User

## Deleting a User

A user can be deleted from the system via a keypad.

Be aware that there is no 'undo' option for this function.

- 1. Log in and go to the **Main Menu**.
- 2. Use the arrow keys or press [2] to navigate to the User menu.

```
*User Menu*
1. Add User
```
3. Use the up arrow key to navigate to the Delete User submenu and press [ENTER], or simply press [3], to initiate the process for deleting a user.

**\*User Menu\* 3. Delete User**

The keypad displays the User to delete selection screen, and lists the first user (lowest database ID).

```
User to delete: Jane
Smith
```
4. Use the up arrow to scroll to the next user (next database ID) or the down arrow to scroll to the most recent user (highest database ID). Continue until you find the user to delete, then press [ENTER] to select the user.

```
Delete user?
<User Name>
```
- 5. Press [ENTER] again to confirm deletion of the selected user.
- 6. The user will be immediately deleted from your Protege system. The keypad will return to the Main Menu.

# <span id="page-30-0"></span>Disclaimer and Warranty

Disclaimer: Whilst every effort has been made to ensure accuracy in the representation of this product, neither Integrated Control Technology Ltd nor its employees shall be liable under any circumstances to any party in respect of decisions or actions they may make as a result of using this information. In accordance with the ICT policy of enhanced development, design and specifications are subject to change without notice.

For warranty information, see our Standard Product [Warranty.](https://www.ict.co/Standard-Product-Warranty)

Designers & manufacturers of integrated electronic access control, security and automation products. Designed & manufactured by Integrated Control Technology Ltd. Copyright © Integrated Control Technology Limited 2003-2022. All rights reserved.

Disclaimer: Whilst every effort has been made to ensure accuracy in the representation of this product, neither Integrated Control Technology Ltd nor its employees shall be liable under any circumstances to any party in respect of decisions or actions they may make as a result of using this information. In accordance with the ICT policy of enhanced development, design and specifications are subject to change without notice.